## Connect<br>CAROLINA

Current, future, and some historical employment transaction information is stored in ConnectCarolina as Job Data.

There are three paths to view an employee's Job Data. No matter which path you choose, the process begins with the Search Page.

**Searching for an Employee**

Using an employee's PID is often the easiest way to search.

**Searching tips:** The system defaults the list box values to "begins"

with," but you can change them to search the way you want to.

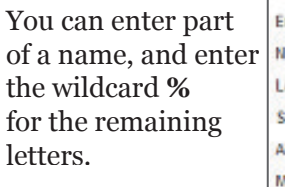

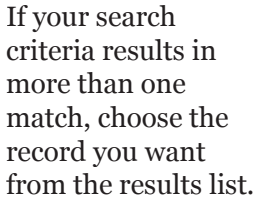

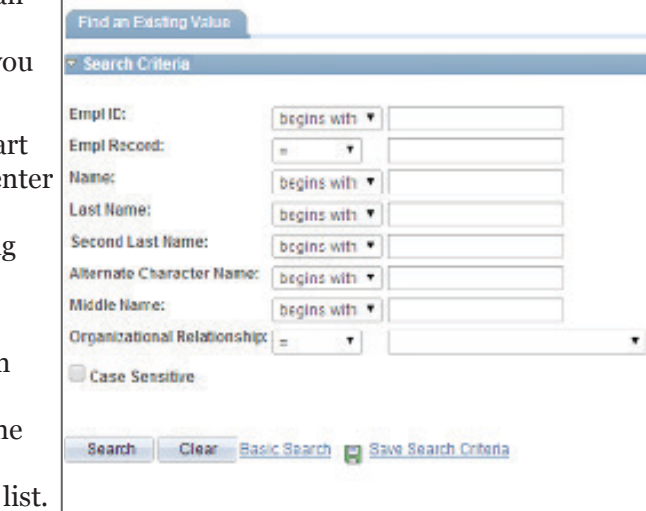

**Navigating to an Employee's Job Data**

For the employee's complete job data details, navigate using this path:

## **Main Menu > HR WorkCenter > Job Data**

For high-level job data for one particular employee record for this employee, navigate using this path:

**Main Menu > HR WorkCenter > Employee Information**

For limited, summary employee job data for all of the employee's job records, navigate using this path:

**Main Menu > HR WorkCenter > Multiple Jobs Summary**

## Viewing an Employee's Job Data

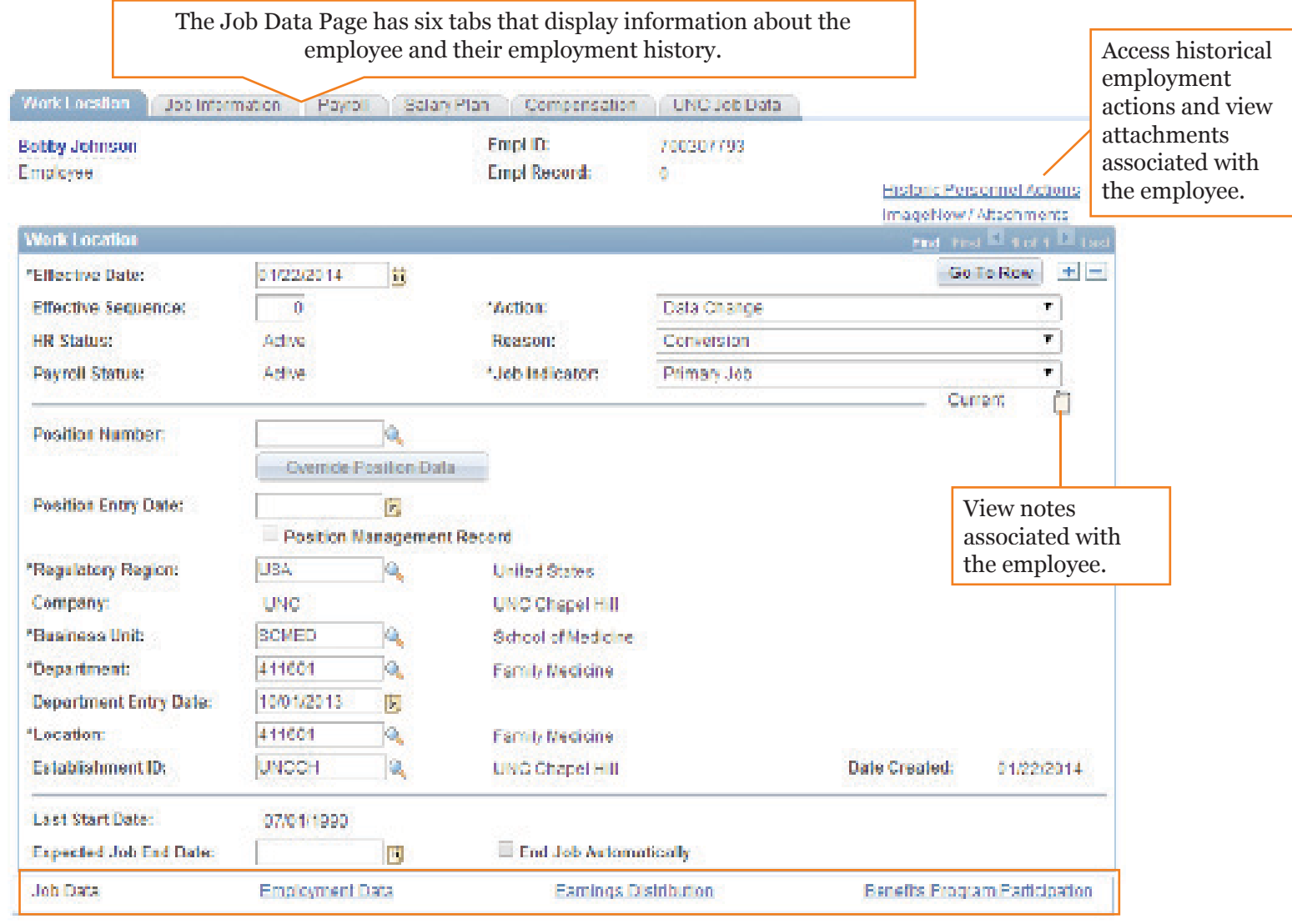

**Employment Data** - Displays information about specific, date-impacted employment data. **Earnings Distribution** - Displays earnings percentages and amounts.

**Benefits Program Participation** - Displays the employee's benefits program, based on their job.